# Registering for your SIMS Student account

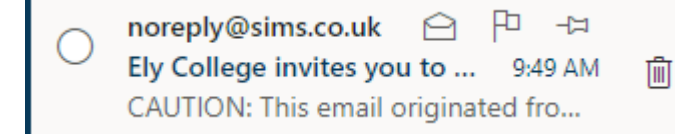

noreply@sims.co.uk Mon 1/24/2022 9:49 AM

To:

Look for the email from noreply@sims.co.uk

CAUTION: This email originated from outside of the organization. Do not click links or open attachments unless you recognize the sender and know the content is safe.

Hi

You're invited to start using SIMS Student so that you can view your timetable and school calendar, receive homework assignments, check attendance and more.

Simply accept this invitation and register within 90 days.

Click the 'accept invitation' link**Accept Invitation** 

If the button above doesn't work, copy and paste the following link into your browser.

https://registration.sims.co.uk

Should you need to enter it, your personal invite code is: 7BWTQ6B77T

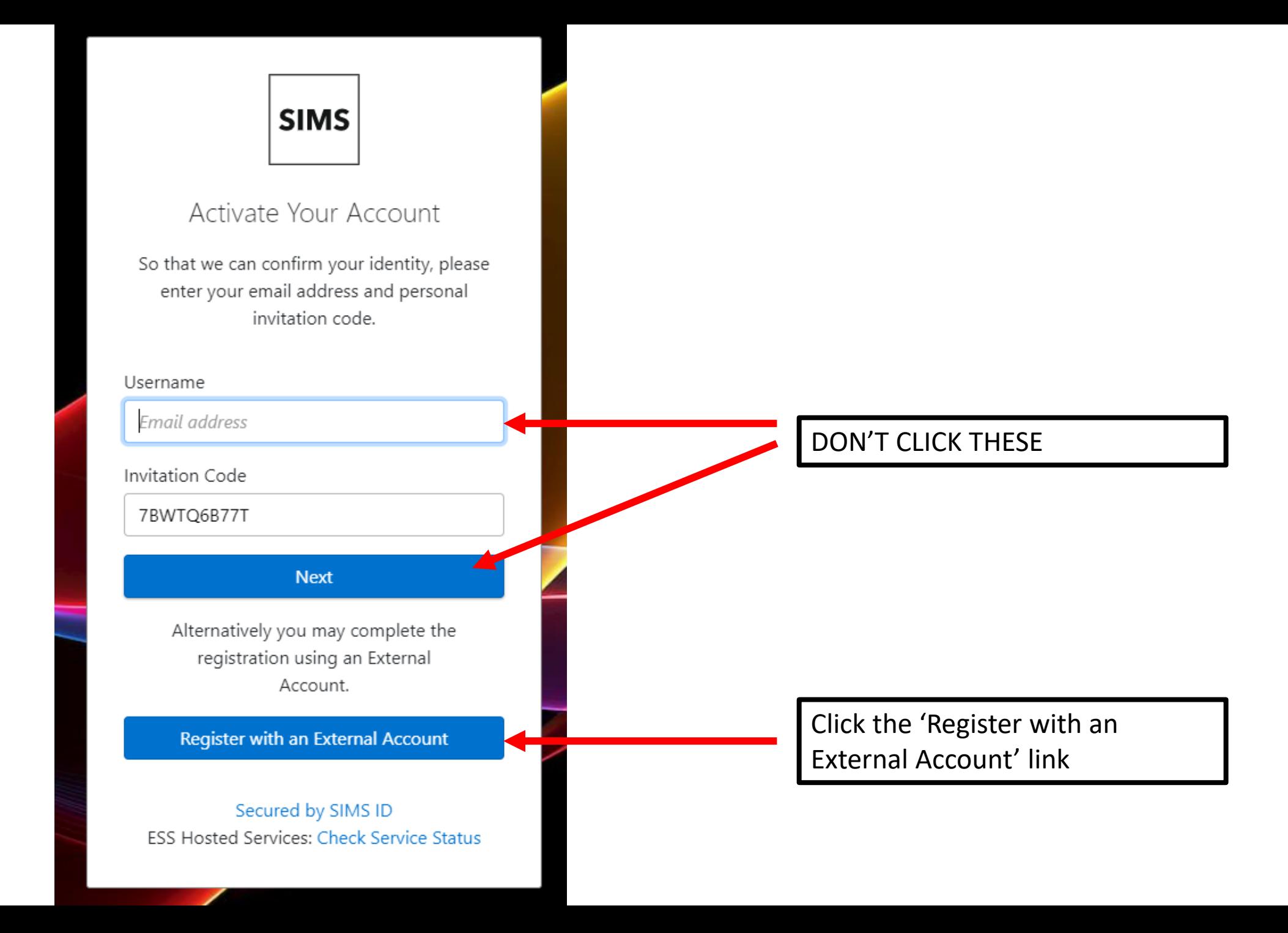

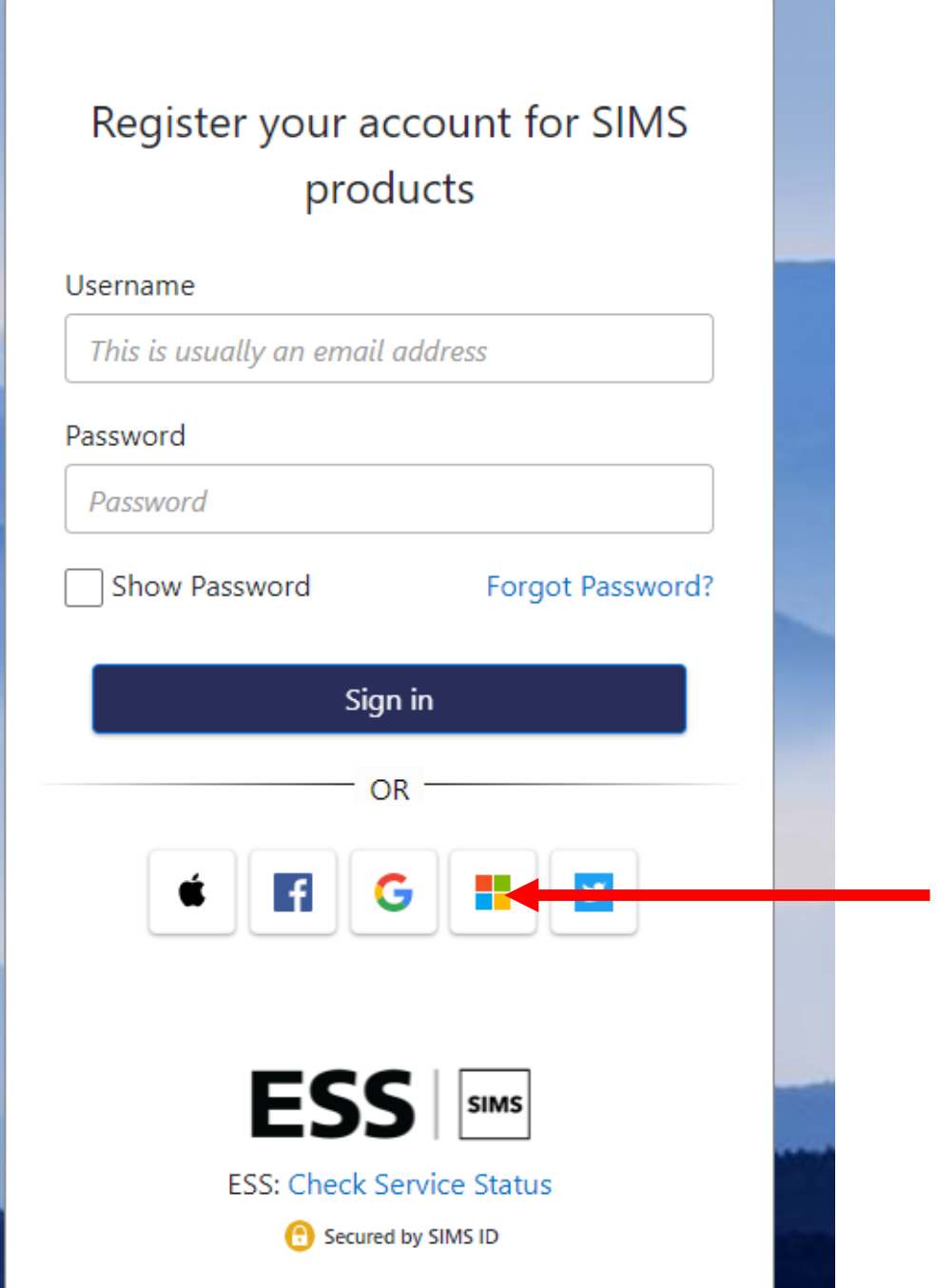

Click the icon for Microsoft

### Microsoft

### Permissions requested

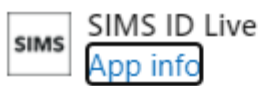

#### This application is not published by Microsoft or your organization.

This app would like to:

 $\vee$  View your basic profile

 $\vee$  Maintain access to data you have given it access to

Accepting these permissions means that you allow this app to use your data as specified in their terms of service and privacy statement. You can change these permissions at https://myapps.microsoft.com. Show details

Does this app look suspicious? Report it here

Cancel

Accept

If at this stage you are prompted to enter your COLLEGE password please do so

Click the 'accept' link

# Registration

You will have received a new service invite code from either SIMS or from your school administrator.

#### Please enter the code below and tap or click Register.

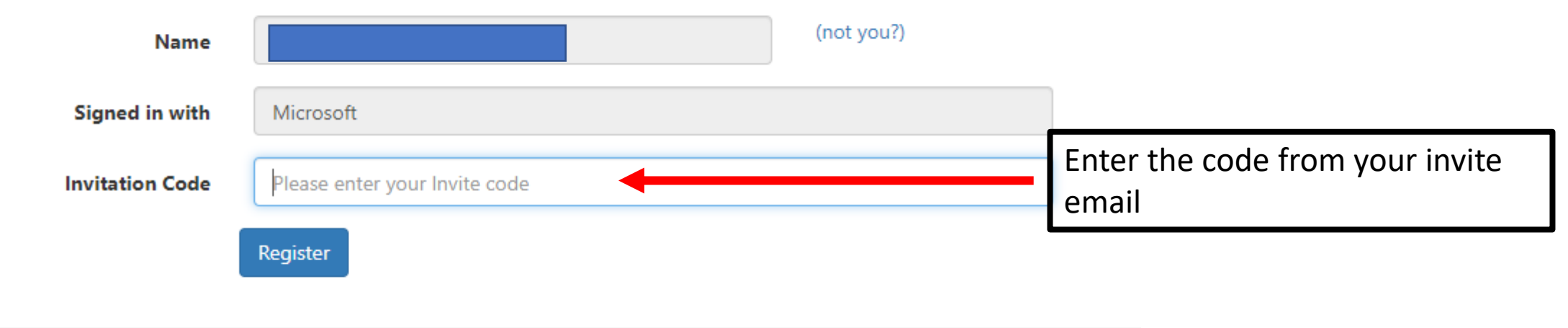

© 2022 - Education Software Solutions Ltd. All rights reserved.

# Registration - Answer Security Questions

You are required to provide a second piece of information to confirm your identity.

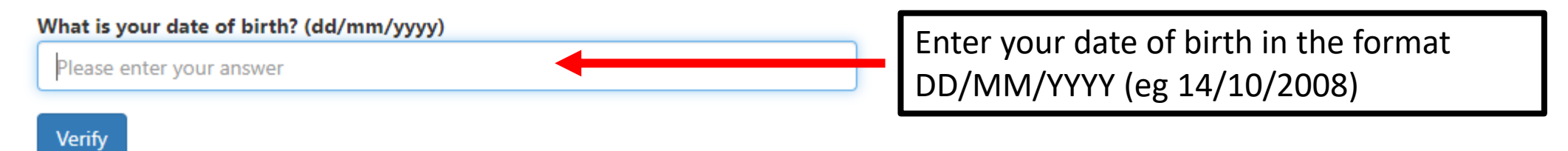

## Registration - Account Creation

Your account is being set up and configured. You will be automatically redirected when this process is complete...

Elapsed 3 seconds

© 2022 - Education Software Solutions Ltd. All rights reserved.

You will see this screen, just wait

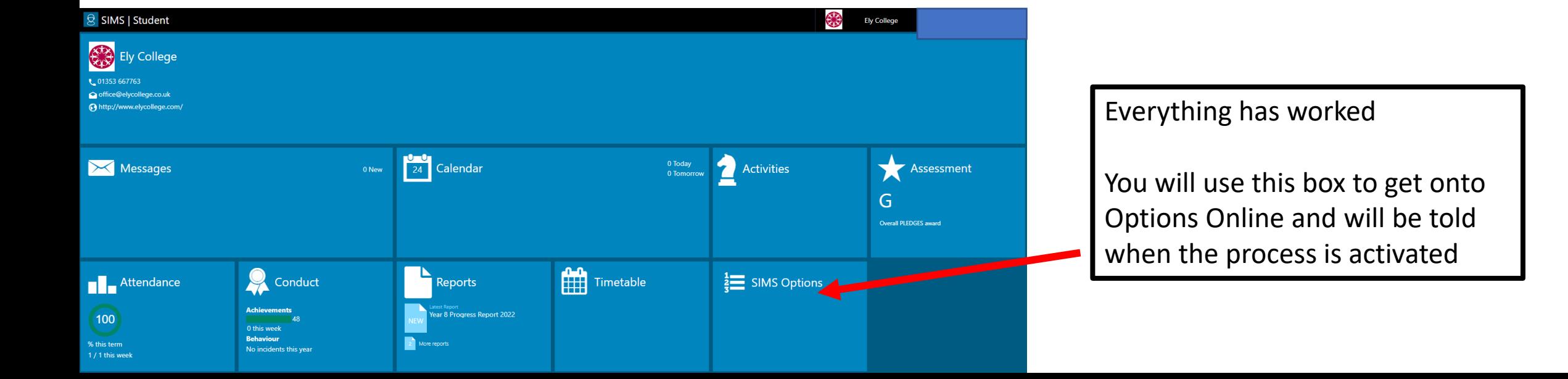